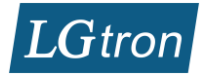

# LGK-6600HD+ WLAN Kamera Kurzbedienungsanleitung

# **Inhalt**

R

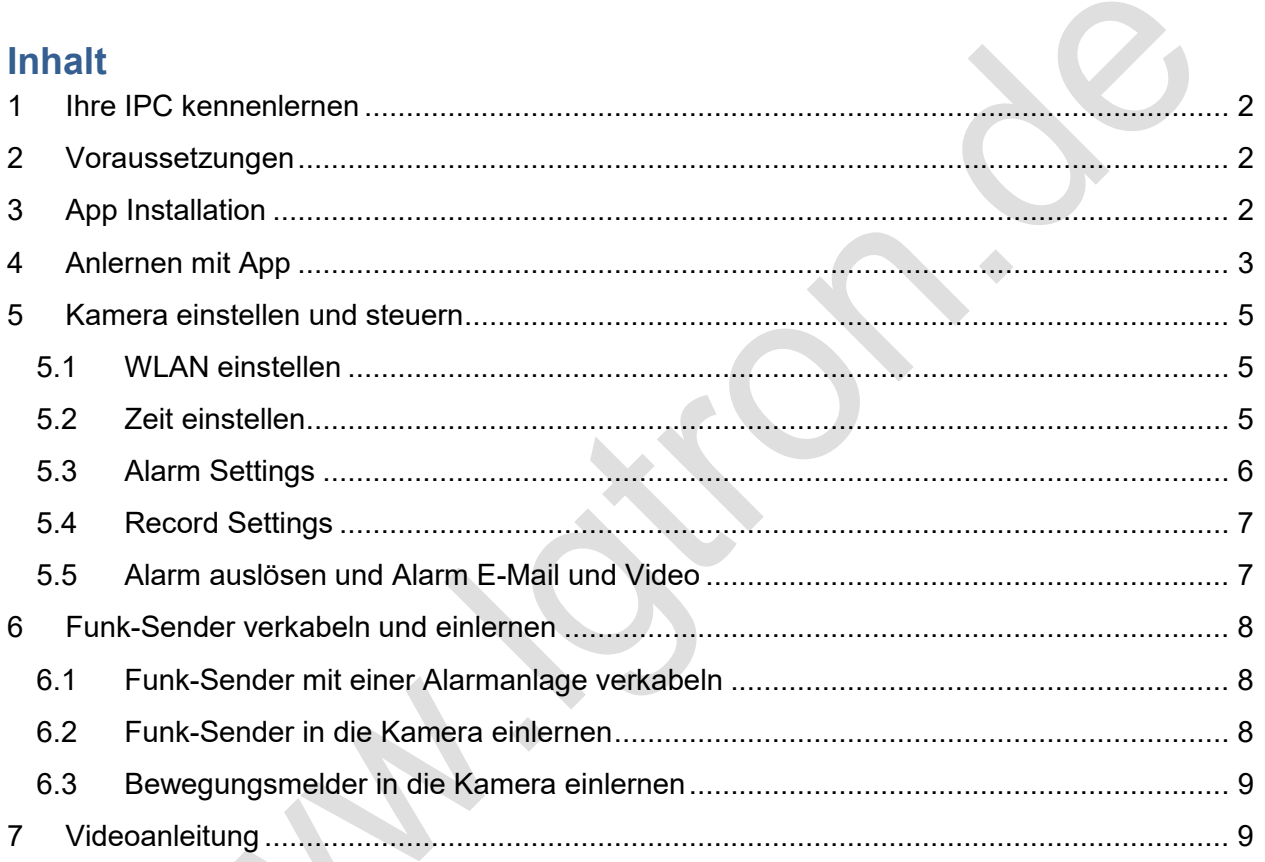

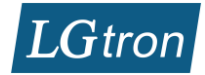

# **1 Ihre IPC kennenlernen LGK-6600HD+ Innenkamera:**

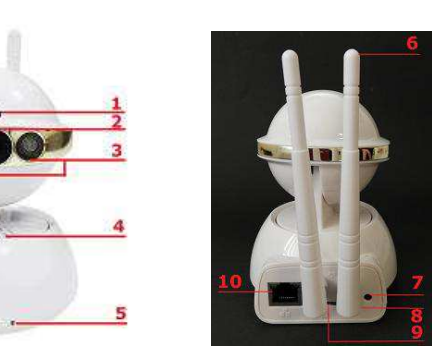

- **1**.Einbau-Lautsprecher
- **2.** HD Kamera
- **3.** Infrarotlichte
- **4.** Mikrofon
- **5.** Network-Status
- **6.** WLAN-Antenne
- **7.** Reset (>5s drücken)
- **8.** Versorgung (5V 2A)
- **9.** Mikro SD-Karte Anschluss
- **10.** LAN-Anschluss

## **2 Voraussetzungen**

- · Router/Modem mit Internet und WLAN Zugriff.
- · In Ihrem Router/Modem die Einstellung: DHCP aktiv und MAC-Filter deaktiviert
- · Das Betriebssystem Ihres Smartphones ist auf dem aktuellen Stand
- · Ihr Smartphone ist via WLAN mit Ihrem Router/Modem verbunden.
- LAN-Kabel (nur für Anlernen)

### **3 App Installation**

App "**2cu"** oder "**YooSee**" herunterladen und installieren (verfügbar bei google Play Store und Apple App Store). Die PC-Software "**CMSSetup\_1.0.0.27**" und VideoPlayer "**Gplayer**" finden Sie auf unsere Webseite: http://www.lgtron.de/download

Neu App-Konto erstellen:

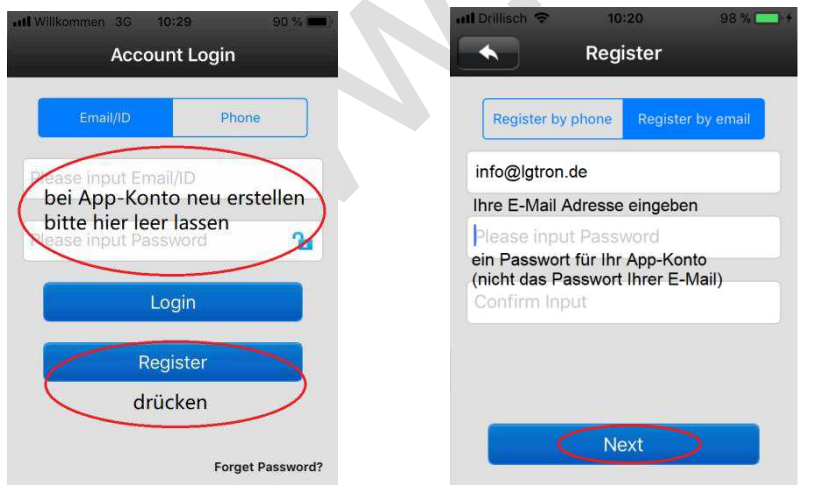

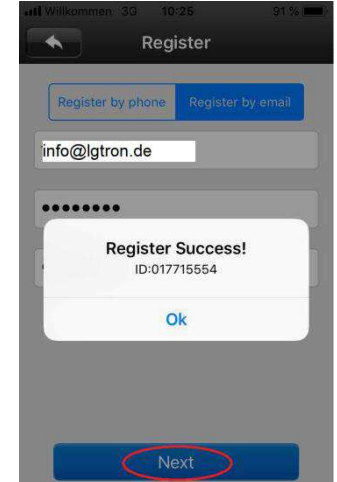

Folgende Anleitung ist auf App **2cu** basiert.

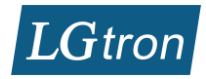

# **4 Anlernen mit App**

Es gibt Methoden, diese Kamera anzulernen. Zuerst müssen Sie den AC/DC Adapter an die Kamera anschließen. Die Kamera dreht sich im Konfigurationsmodus.

Verbinden Sie das LAN-Kabel mit Ihrer Kamera und Ihrem Router/Modem. Ihr Smartphone muss via WLAN mit Ihrem Router/Modem verbunden sein. Starten Sie die App "2cu", die Sie auf Ihrem Smartphone installiert haben. Sie können mit den Methoden "Shake" oder "LAN Scan" Ihre Kamera anlernen.

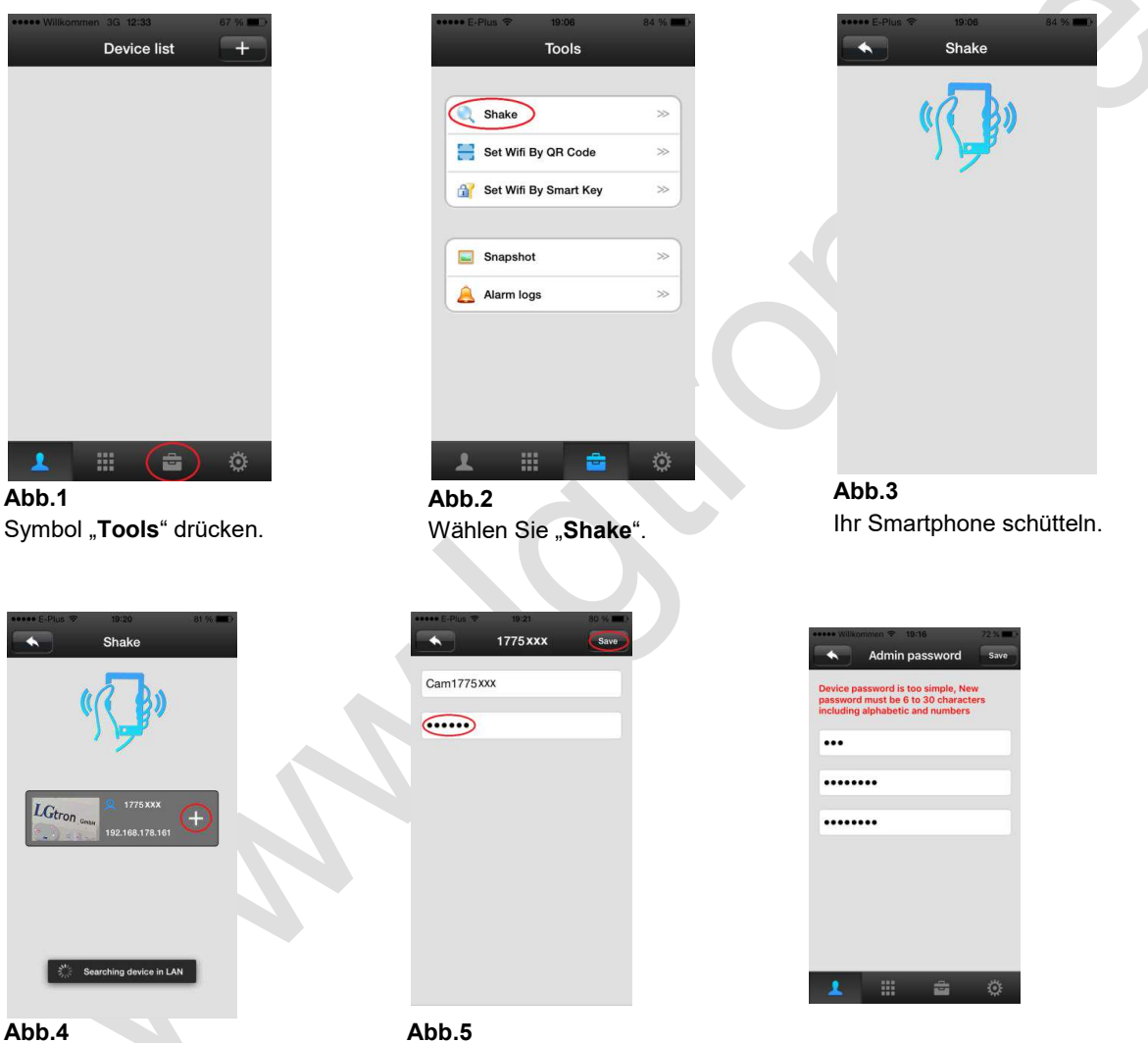

Kameras, die im selben Netz sind, werden angezeigt.

Kamera ID wird angezeigt. das default Password **123** eingeben und speichern. Danach müssen Sie eingene PW eingeben und mit "Save" dieses speichern. Sie dürfen auf Ihre Kamera zugreifen.

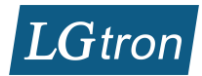

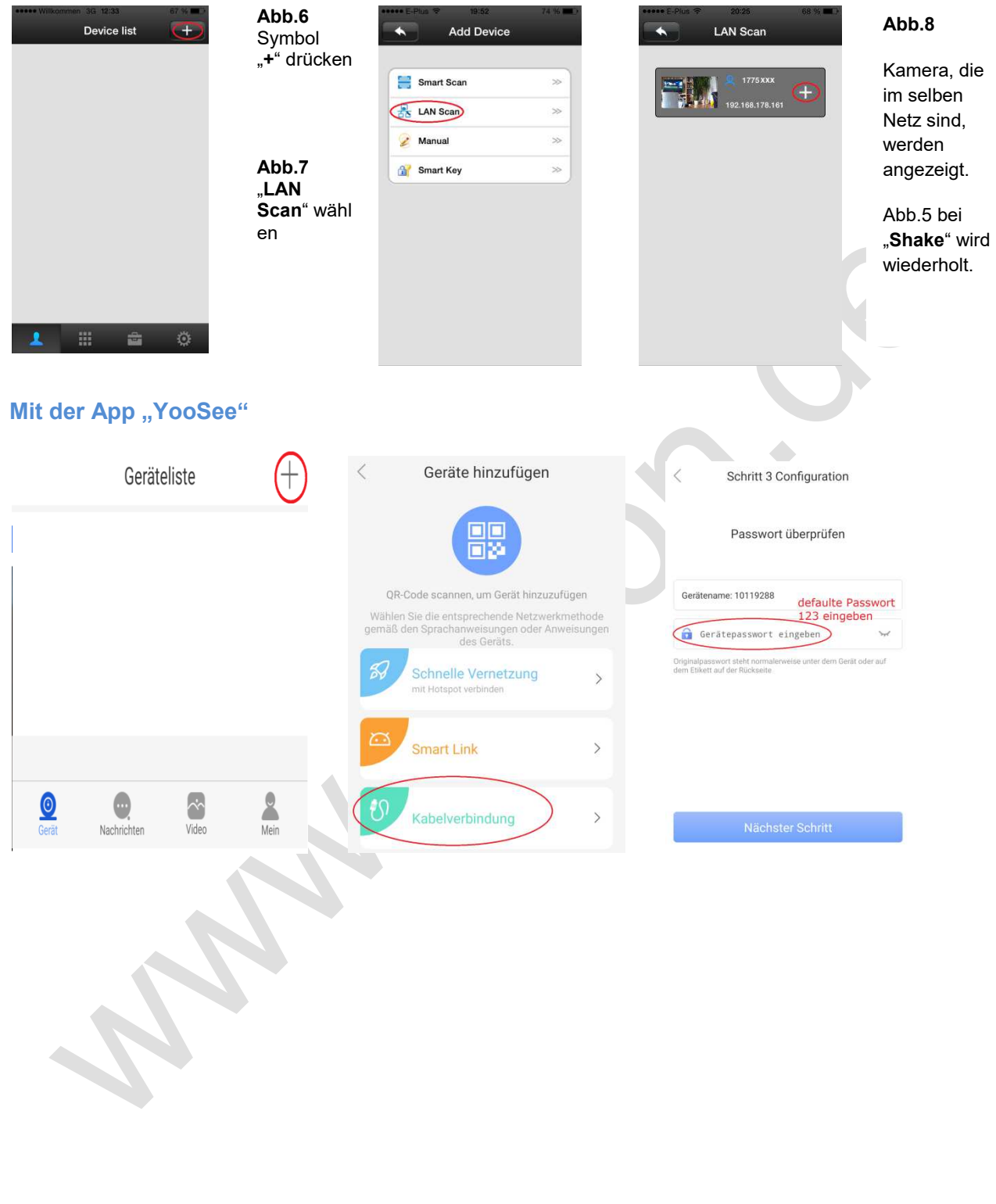

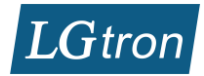

# **5 Kamera einstellen und steuern**

#### **5.1 WLAN einstellen**

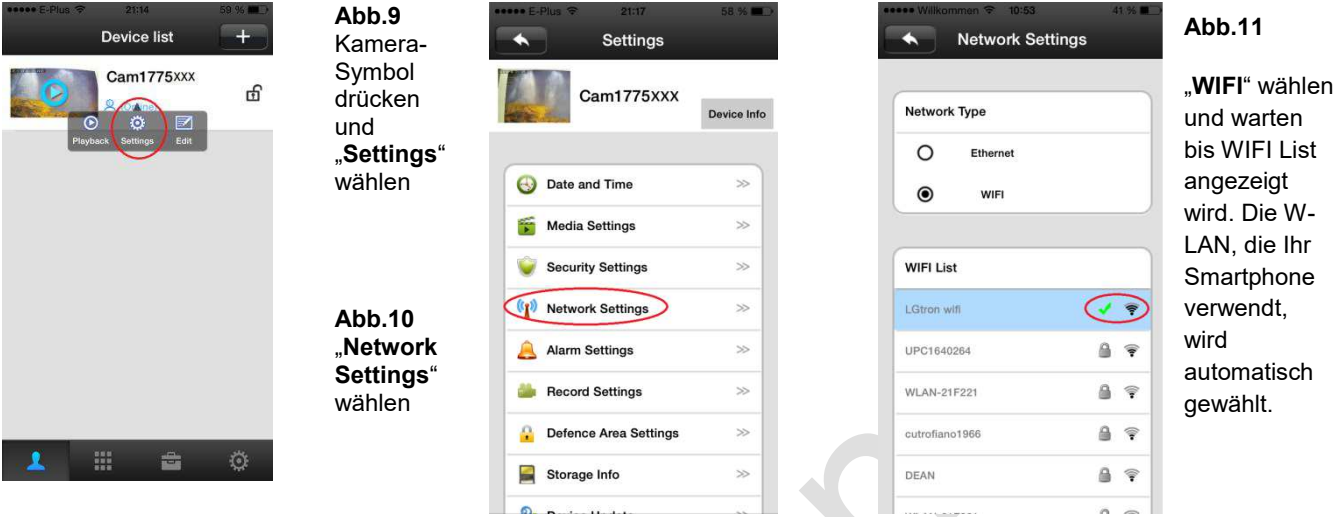

Wenn das WLAN erfolgreich in Ihrer Kamera eingestellt ist, können Sie das LAN-Kabel ausstecken und auf Ihre Kamera per WLAN zugreifen.

## **5.2 Zeit einstellen**

Das Datum und die Uhrzeit müssen an Ihre Lokale Zeit angepasst werden, ansonsten funktioniert die Videoaufnahme auf eine SD-Karte bei einem Alarm nicht.

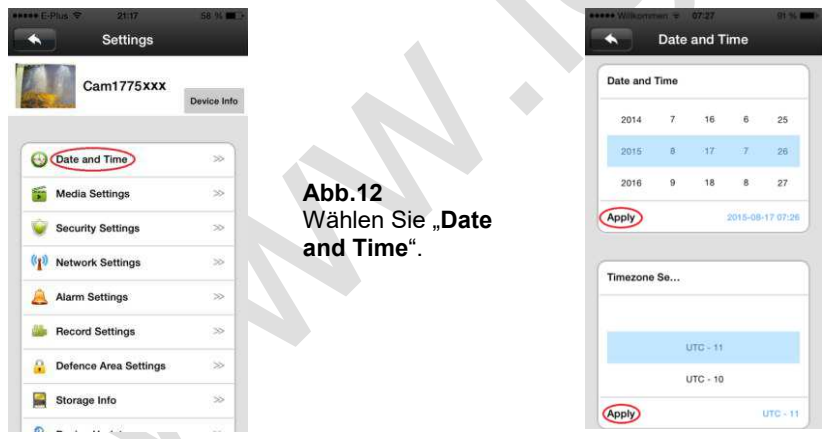

#### **Abb.13**

Drücken Sie jeweils auf "Apply", Datum & Zeit und die Zeitzone werden automatisch aktualisiert. Nach einem Neustart soll man diese kontrollieren, ob diese noch stimmen.

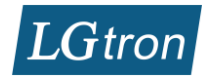

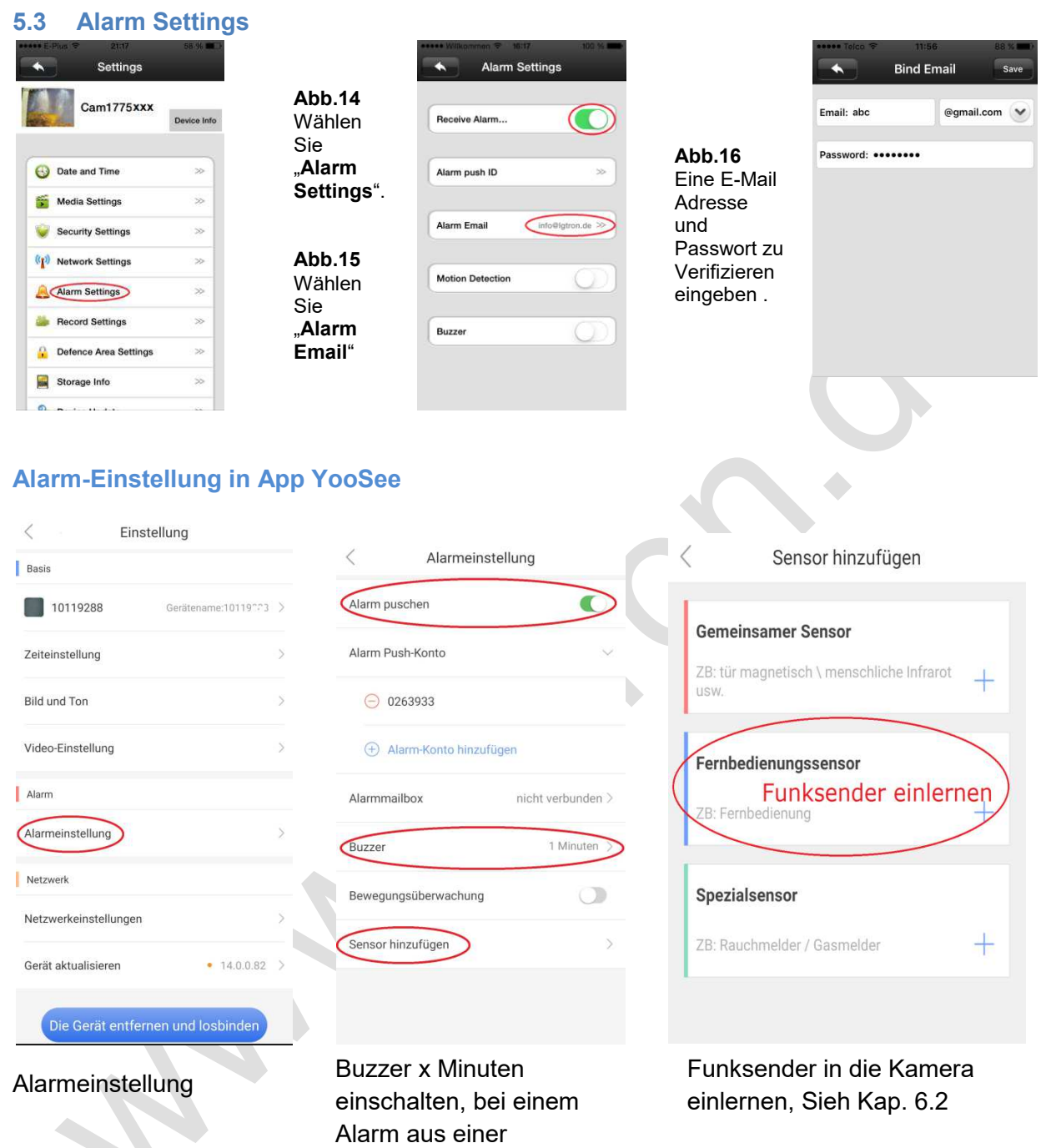

Alalrmanlage ertönt die Kamera auch.

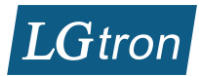

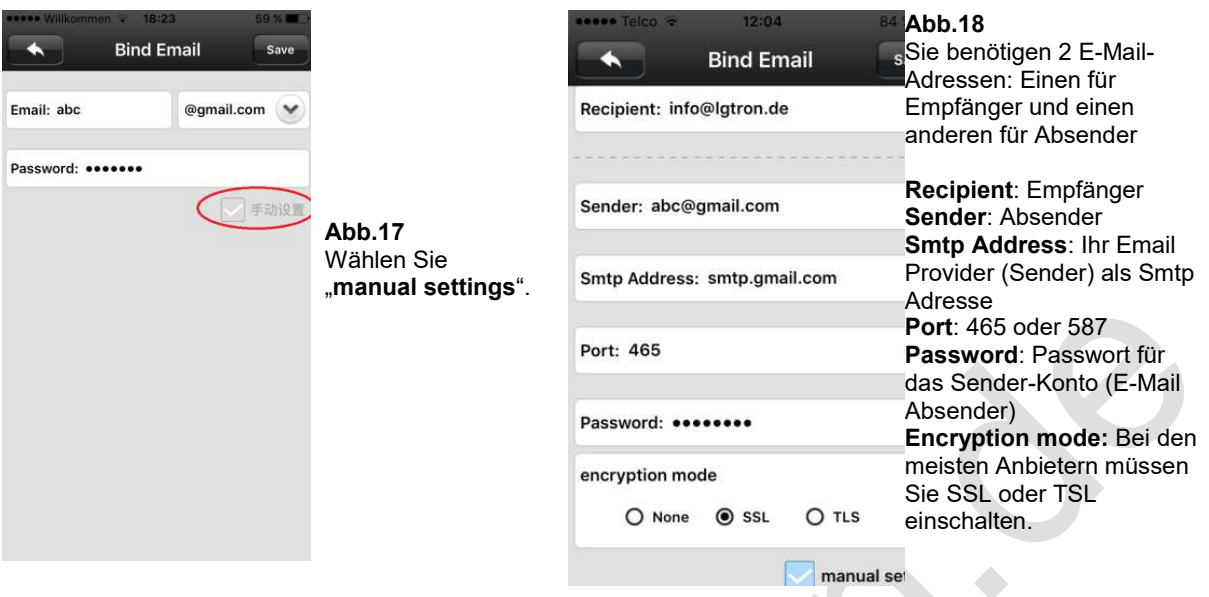

## **5.4 Record Settings**

Sie können einstellen, ob bei einem Alarm Ihrer Alarmanlage ein Video (1 bis 3 Min.) aufgenommen werden soll. Voraussetzung ist, dass Ihre Kamera eine SD-Karte bis 64GB (optimal 32GB) besitzt und die Einstellung "Date and Time" richtig eingestellt ist.  $\mathbb{A}$ 

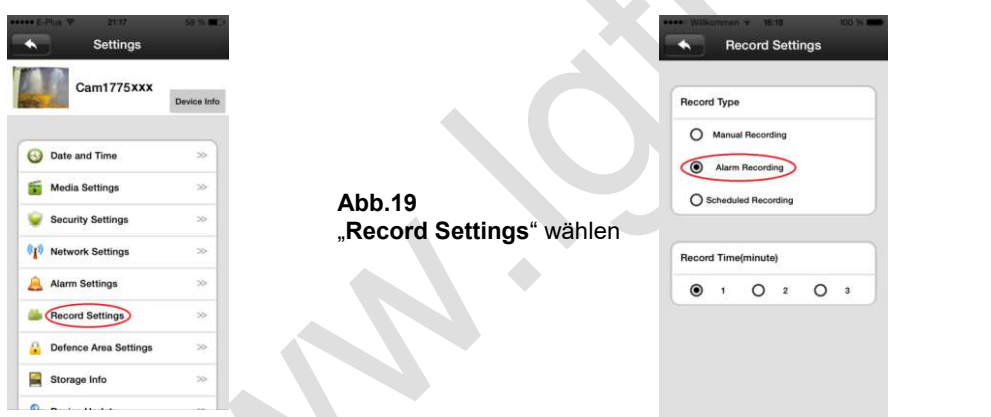

**Abb.20**  "Alarm Recording" und Aufnahmedauer "1" bis "**3"** Minuten wählen.

## **5.5 Alarm auslösen und Alarm E-Mail und Video**

Wenn Ihre Alarmanlage (z.B. LGD8003) einen Alarm auslöst, bekommen Sie neben SMS und Anruf von Ihrer Alarmanlage noch eine Alarm-E-Mail mit einem Foto und eine Alarmanzeige in App "2cu" von dieser Kamera. Sie können durch Ihr Smartphone live verfolgen, was bei Ihnen passiert.

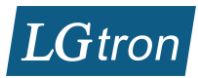

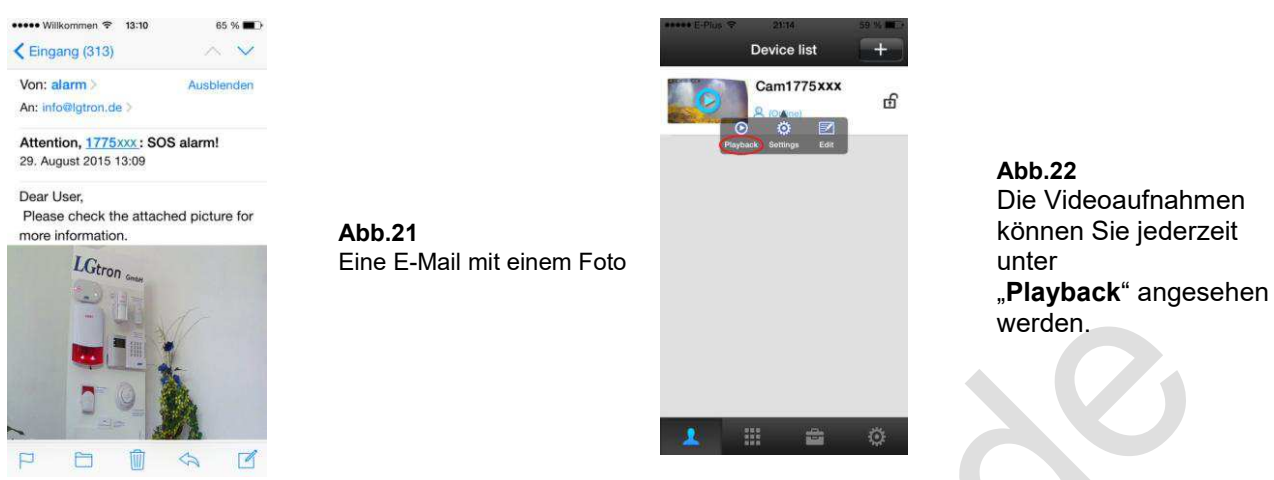

# **6 Funk-Sender verkabeln und einlernen**

# **6.1 Funk-Sender mit einer Alarmanlage verkabeln**

Der Funk-Sender für die Kamera LGK-6600HD und LGK-6601HD kann mit beliebiger Alarmanlage, die über einen Alarmausgang (DC 12V) verfügt, zusammen arbeiten.

Die Verkabelung mit unserer Alarmanlage LGD8001, LGD8003 und LGD8006: **Zur Vermeidung einer Funk-Störung soll sich der Funk-Sender nicht direkt neben der Alarmanlage befinden.** 

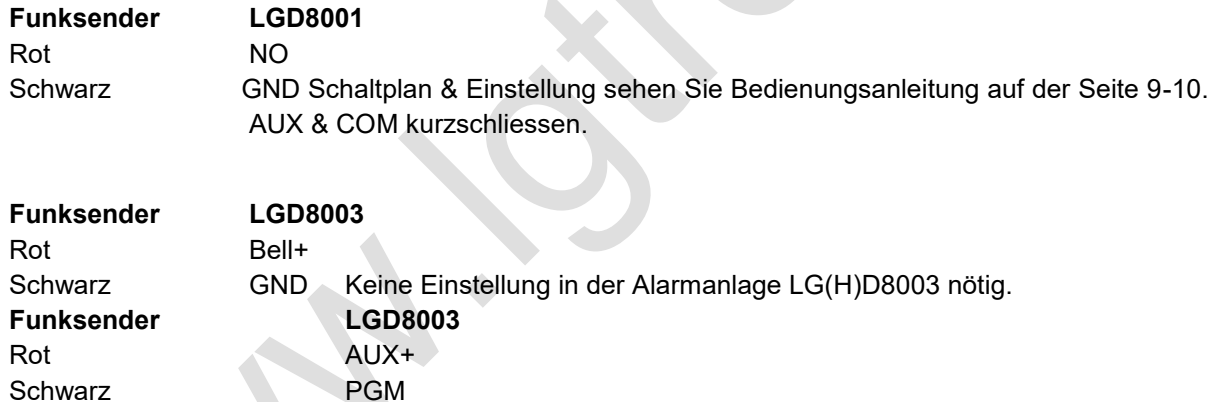

Sie müssen in der LG(H)D8003 einstellen, bei welchen Alarmtypen der PGM Ausgang aktiviert wird und wie lange der Ausgang bei einem Alarm aktiv ist. Diese Einstellungen und Informationen finden Sie auf den Seiten 30 bis 31 in der Bedienungsanleitung der Alarmanlage.

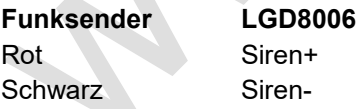

## **6.2 Funk-Sender in die Kamera einlernen**

Der Funk-Sender LGF-660 muss in eine oder mehrere Kameras eingelernt werden.

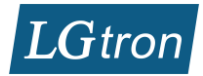

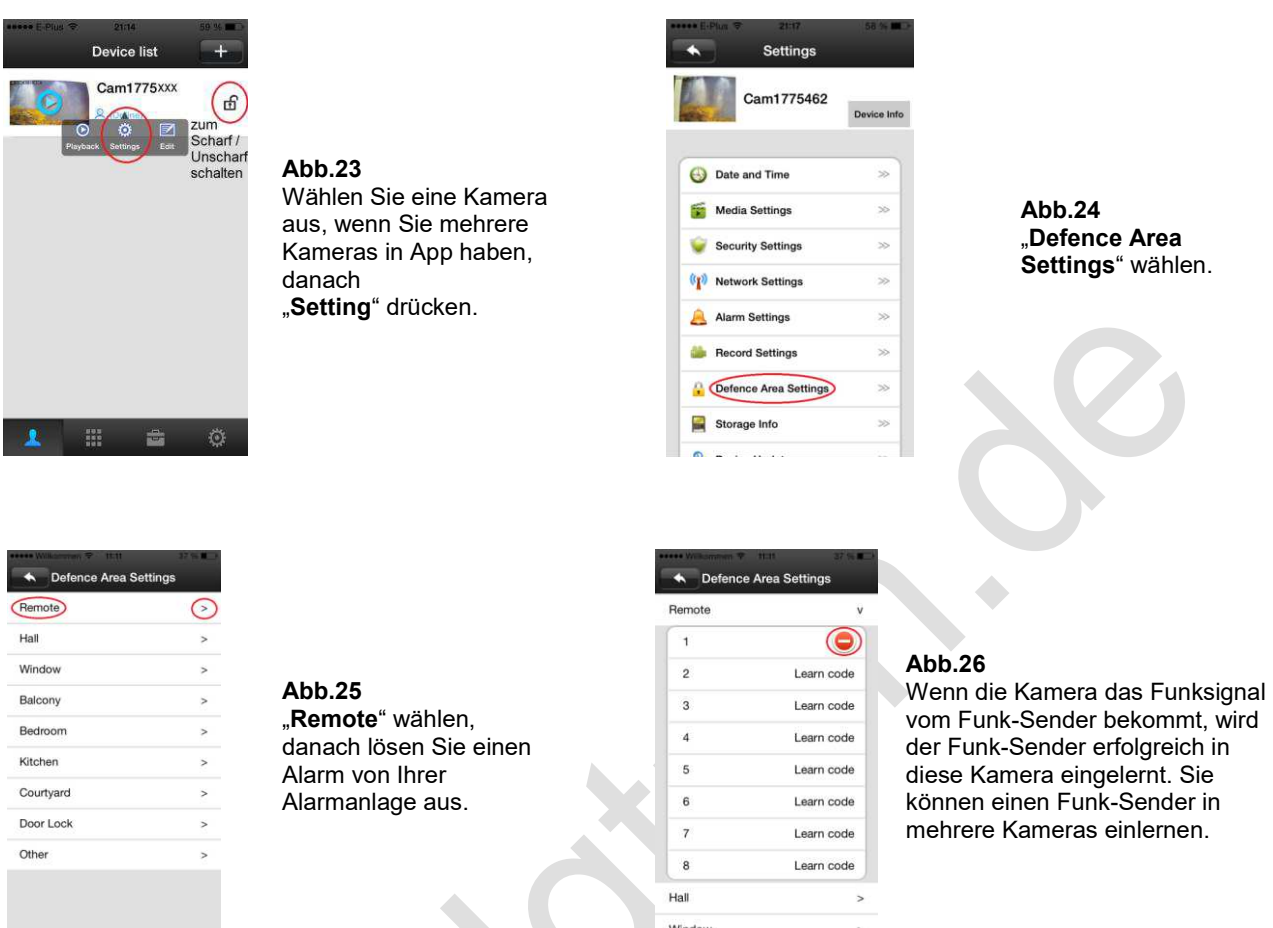

in App "Yoosee": Einstellung→Alarmeinstellung→Sensor hinzufügen→Fernbedienungssensor "<sup>+"</sup> drücken→Sensor hinzufügen bestätigen→lösen Sie einen Alarm von Ihrer Alarmanlage aus→Sehen Sie Abb.26 Text.

# **6.3 Bewegungsmelder in die Kamera einlernen**

Wiedeholen Sie bitte die Schritte in Abb. 23 und 24. Wählen Sie einen Ort z.B. Balcony für Ihre Kamera aus, danach lösen Sie Funksignale aus Funk-Bewegungsmelder (oder Funk-Tür-Kontakt ) aus. Der Funkmelder wird in die Kamera eingelernt. Für die Überwachung durch Funk-Bewegungsmelder oder Tür-/Fenstermelder müssen Sie vorher die Kamera per Symbol "Schloss in App (Sieh Abb. 23) scharfschalten.

# **7 Videoanleitung**

Sie können die Videoanleitung zu dieser Kamera auf unsere Webseite anschauen: https://support.lgtron.de/videoanleitungen.html